# **Early Years Foundation Stage Profile (EYFSP): state-funded schools**

### **2024 assessment collection (statutory)**

*(click any underlined link to view or access the linked webpage or document)*

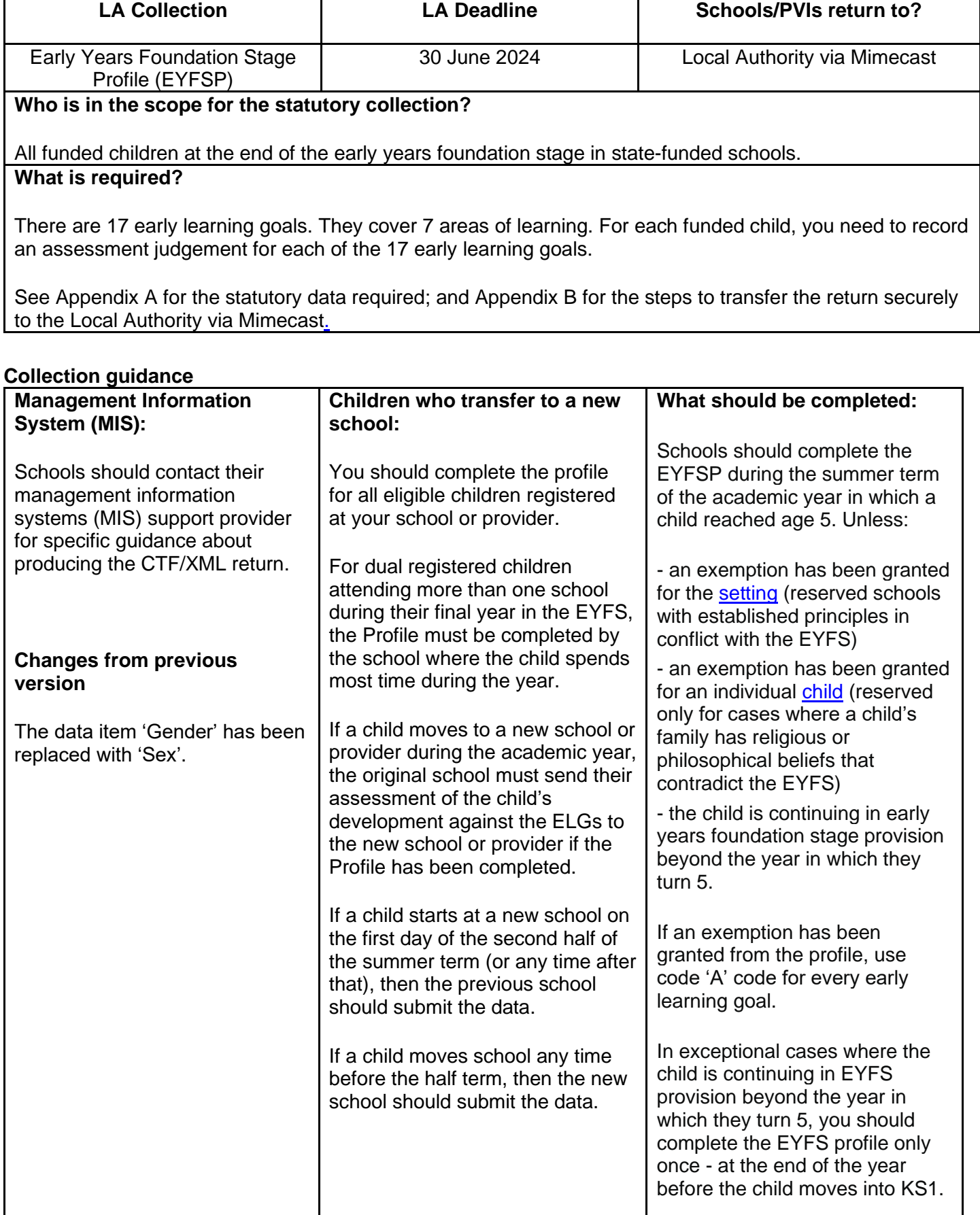

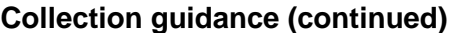

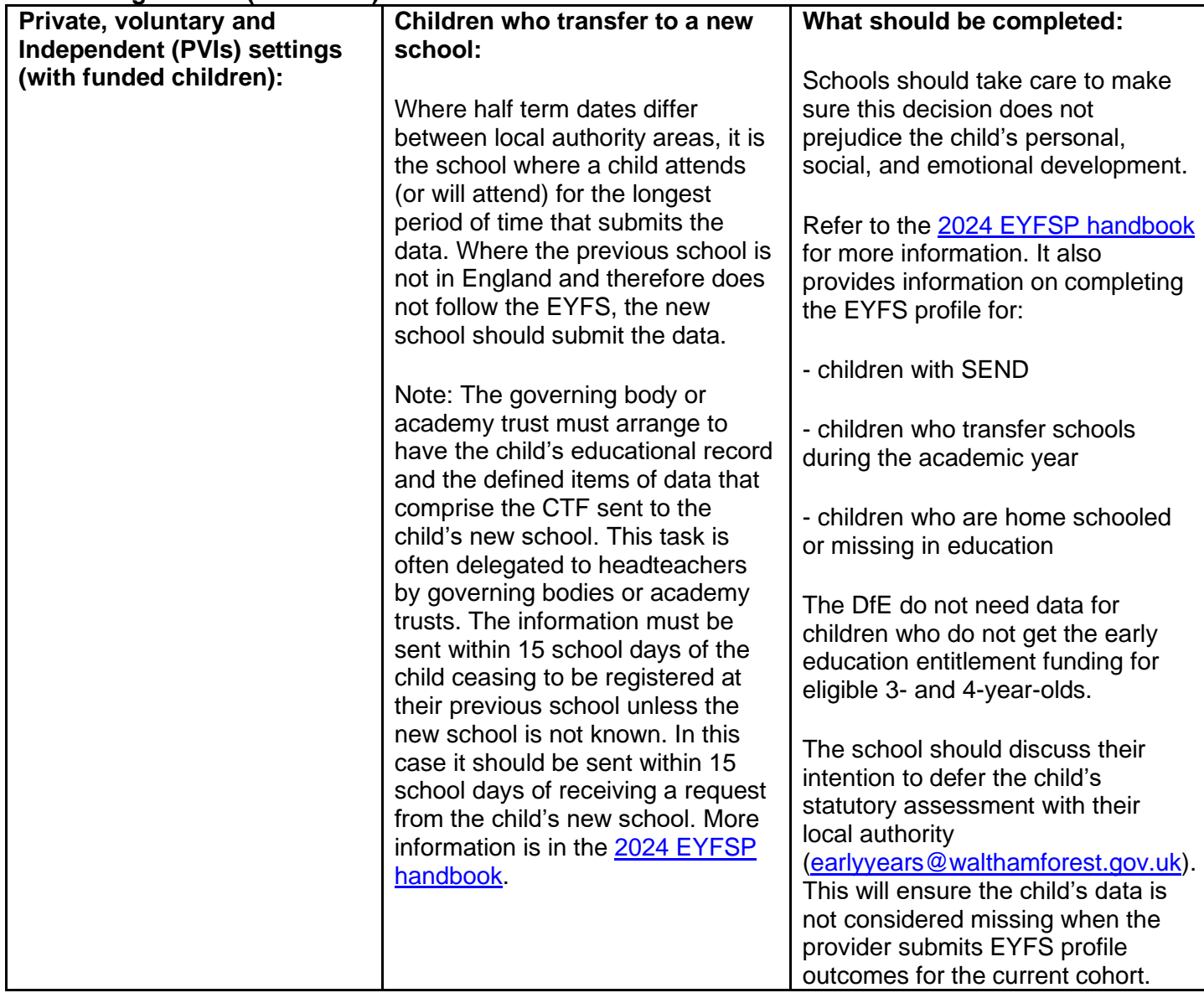

## **Additional link(s)**

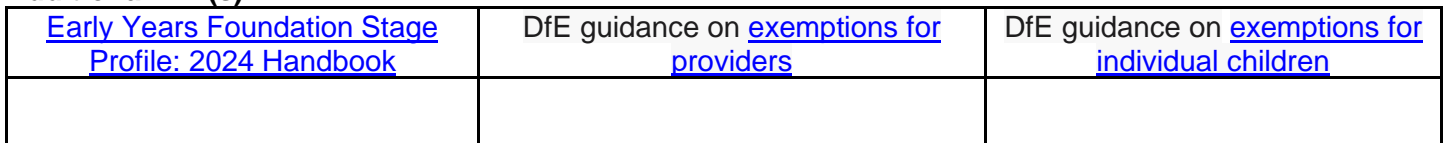

## **Support Contacts**

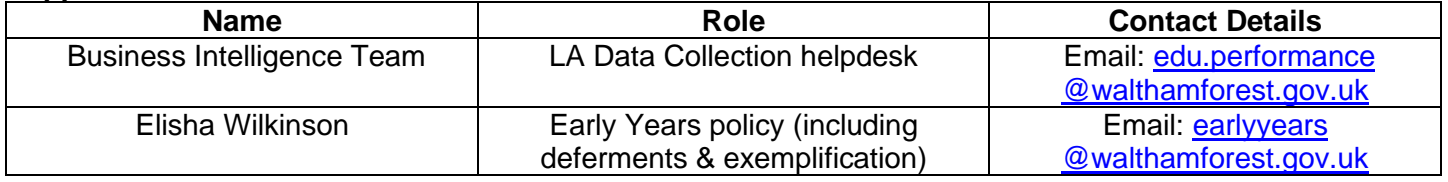

### **Appendix A: Statutory data required**

- your local authority number
- for local authority maintained schools, academies and nursery schools, the 4-digit establishment number
- for PVI settings, the 6-digit early vears unique reference number starting with a 5, 6 or 7 as used in the 2024 early years census return
- the academic year, for example, 2023 to 2024
- the child's surname
- the child's forename
- the child's gender
- the child's date of birth
- the unique pupil number this is a 13 character identifier
- the child's home postcode

The DfE need a home postcode for every child, except where there are legal or exceptional reasons why this data is not available (for example, traveller children). In these circumstances:

- leave the postcode field blank
- record a notepad entry in COLLECT explaining the reason

### **Areas of learning**

There are 17 early learning goals. They cover 7 areas of learning. For each funded child, you need to record an assessment judgement for each of the 17 early learning goals.

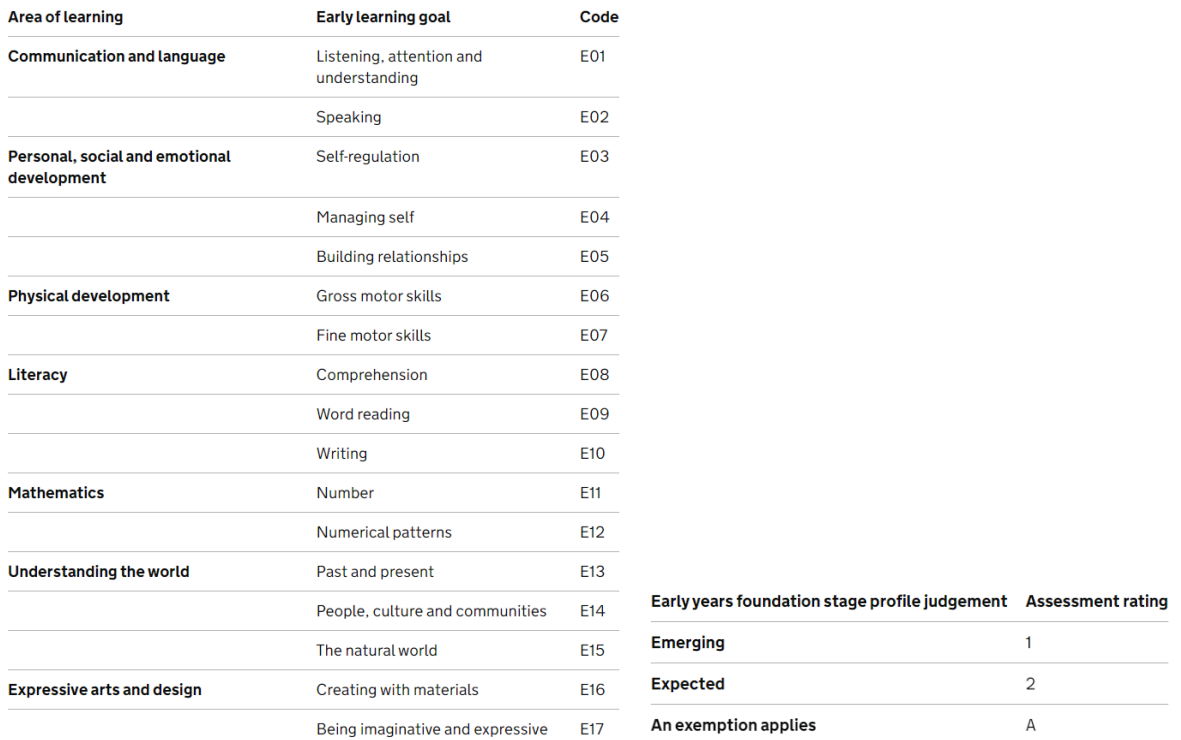

**Statutory requirements**: The early years foundation stage profile return is a statutory requirement of providers and local authorities through regulations made under:

- Section 99 of the Childcare Act 2006 (Statutory Instrument 2008 No. 1722)
- The Childcare (Provision of Information about Young Children) Regulations 2009

You do not need to get consent from parents or carers for sharing this information.

### **Appendix B: Using Mimecast to securely submit the EYFSP return to the Local Authority**

Secure Mimecast file transfer should be used to securely send the Local Authority the 2024 EYFSP statutory XML return. For data protection purposes, please do not simply email the child-level XML return to the Local Authority without encryption.

### **a) Where the school user has a Mimecast client available on their local computer:**

School user sends submission securely to the Local Authority [\(edu.performance@walthamforest.gov.uk\)](mailto:edu.performance@walthamforest.gov.uk) via Mimecast. Instructions for using Outlook's Mimecast 'Large File Send' option to send the return in a secure email attachment are below. Contact your school's IT Support Team if you are using a different Mimecast end user application.

1. In Microsoft Outlook, navigate to the Mimecast tab at the top and select Attach Large Files.

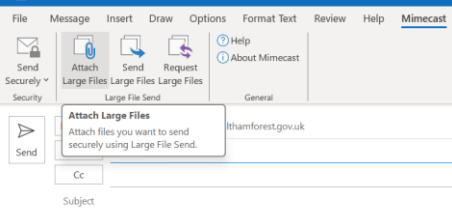

2. Select the XML return file(s) you wish to attach to the email. Note: Hold the CTRL key on your keyboard to select multiple files

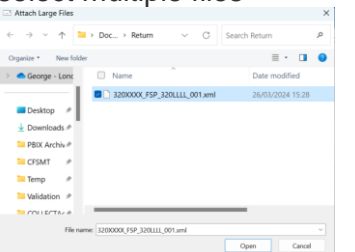

3. The file(s) will attach to a new email. Add: Email address: [edu.performance@walthamforest.gov.uk](mailto:edu.performance@walthamforest.gov.uk) Subject: "2024 EYFSP return (School Name)" Text: Any text to the body of the email to clearly provide information about the file(s) being sent (if required).

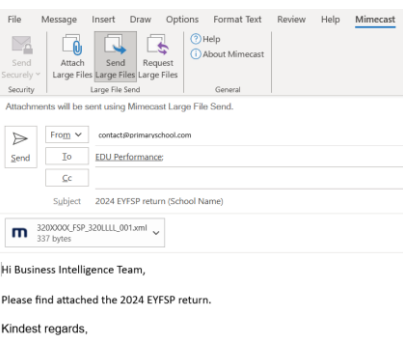

4. Sending the email. When ready, click Send. A new window will now appear on the screen. You can set an expiration date and other options from here. Use an access key for additional file security.

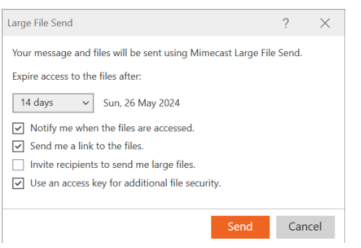

5. Click Send. You will receive a notification upon successful Mimecast transfer.

#### **b) Where the school user does not have a Mimecast client available on their local computer:**

1. Contact [edu.performance@walthamforest.gov.uk](mailto:edu.performance@walthamforest.gov.uk) in advance of the deadline to obtain a secure Mimecast 'Large File Send' link from the Local Authority. You will receive an email containing the link as per the screenshots example below. The secure Mimecast 'Large File Send' link can be used only once.

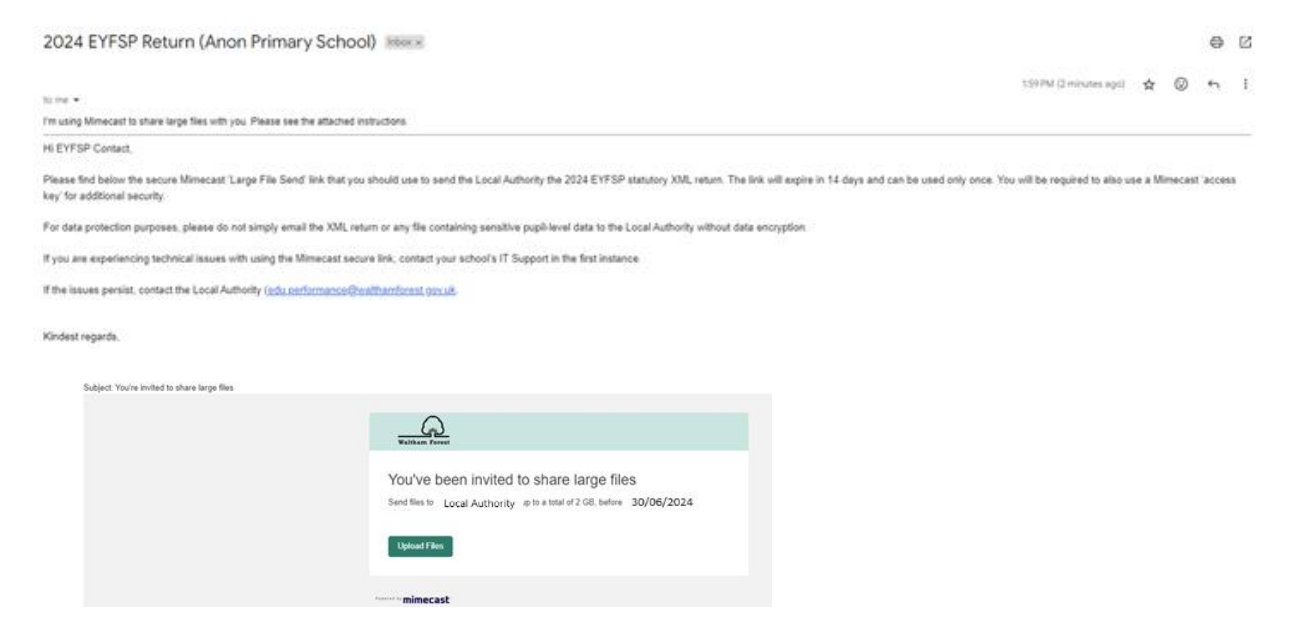

2. School user selects 'Upload Files', and 'Get Access Key' to obtain a Mimecast access key. The access key will be sent via email to the user (as per the example screenshots below).

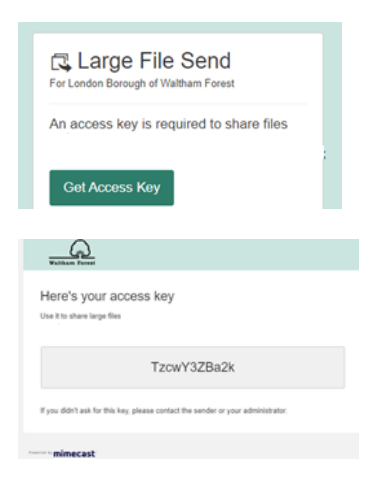

3. School user enters the access key details and logs into Mimecast Large File Send.

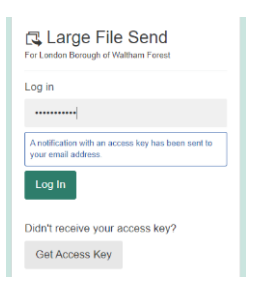

4. Once logged in, the School user selects 'Add Files' and locates the XML return(s) on local computer. Hold the CTRL key on your keyboard to select multiple files (if required).

Send Files

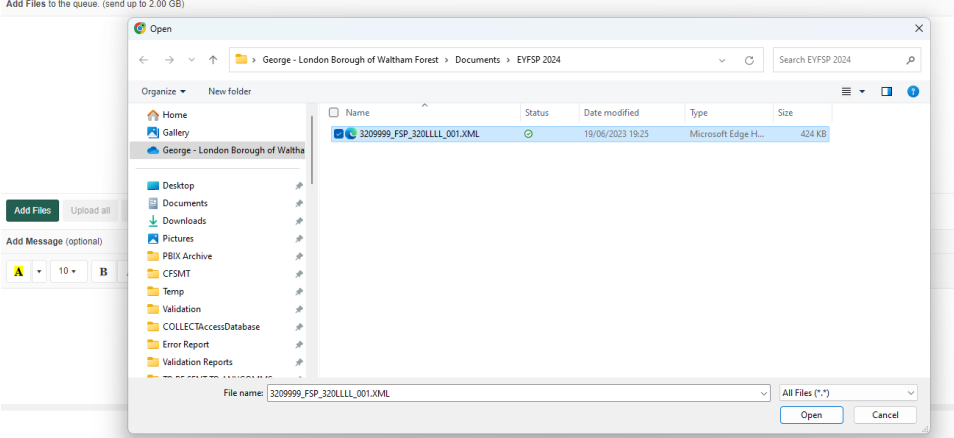

5. A message may be added (optional). Click the 'Send' button to securely send the file(s) to the Local Authority.

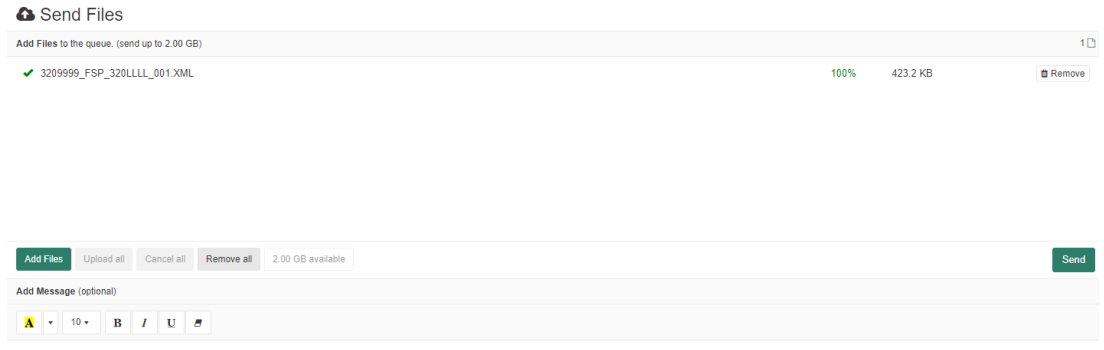

6. A message indicating the file(s) and message have been sent to Local Authority contact will appear.

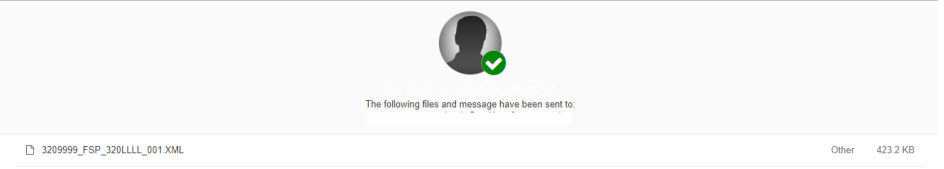

7. Once completed, close the browser window, or select 'Exit' from the settings menu

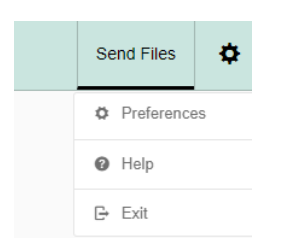

Note: The link will only work once. If further secure Mimecast link(s) are required contact [edu.performance@walthamforest.gov.uk.](mailto:edu.performance@walthamforest.gov.uk)